## 第1章 インストール

この章では、MultiStudioドライバーパッケージのインストールおよび、パッケージインスト ール後のドライバーのインストールについて説明します。

## MultiStudio ドライバーパッケージのインストール

MultiStudioドライバーパッケージのすべてのツールをインストールします。

● CD-ROMドライブにSCREEN MultiStudioドライバーパッケージ Ver. 6.00 CD-ROM を、あらかじめセットしておきます。

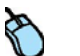

1. CD-ROMを開き、〈MultiStudioDrvierSetup.msi〉をダブルクリックします。

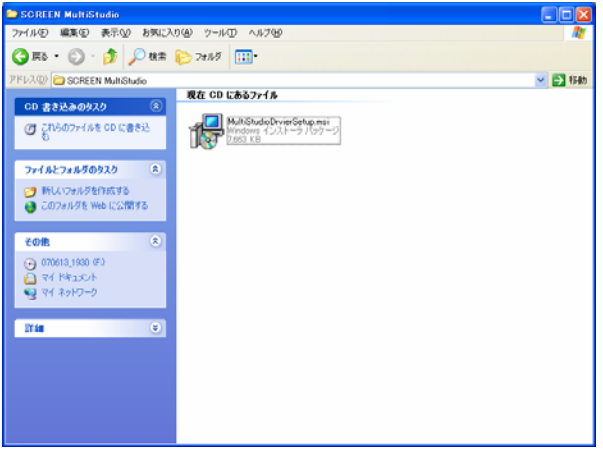

2. インストールウィザード準備中のメッセージが表示されたあと、〈ようこそ〉ダイアログ ボックスが表示されます。

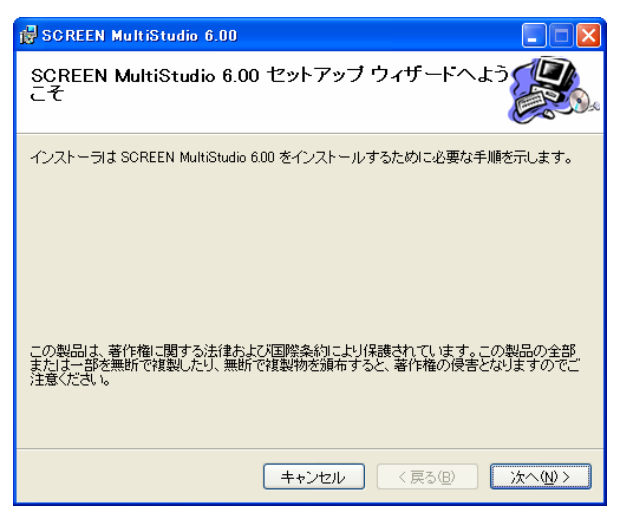

3.〈次へ〉をクリックすると、〈使用許諾契約書〉ダイアログボックスが表示されます。使用 許諾書の内容を確認し、同意する場合は〈同意する〉をクリックします。

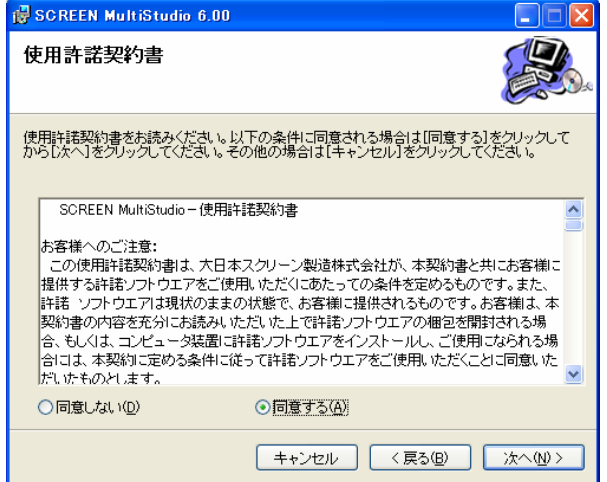

4. 〈はい〉をクリックします。〈インストール先の選択〉ダイアログボックスが表示されま す。

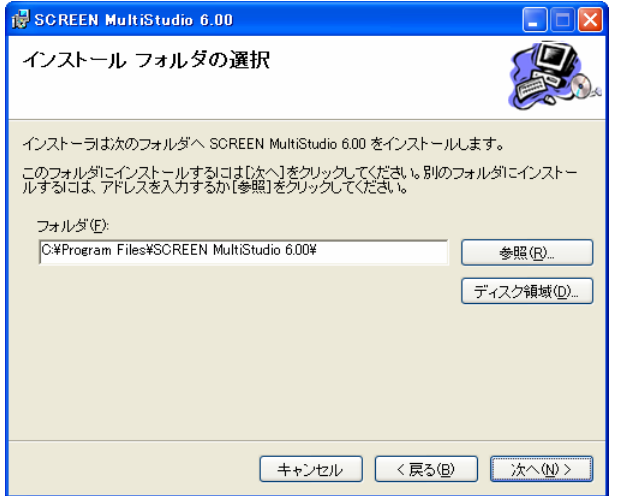

5. 必要であれば〈インストール先のフォルダ〉の〈参照〉をクリックし、インストール先の フォルダを変更します。通常は変更の必要はありません。

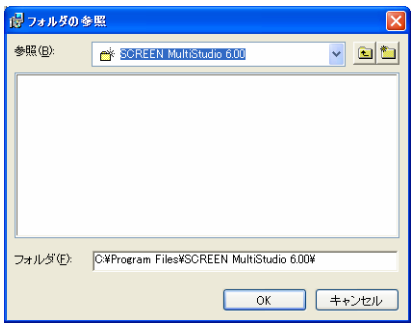

6.〈次へ〉をクリックします。〈インストールの確認〉ダイアログボックスが表示されます。 問題なければ〈次へ〉をクリックします。戻って修正したい場合は、〈戻る〉をクリック してください。インストールを中止したい場合は、〈キャンセル〉をクリックしてくださ  $\mathbf{b}$ 

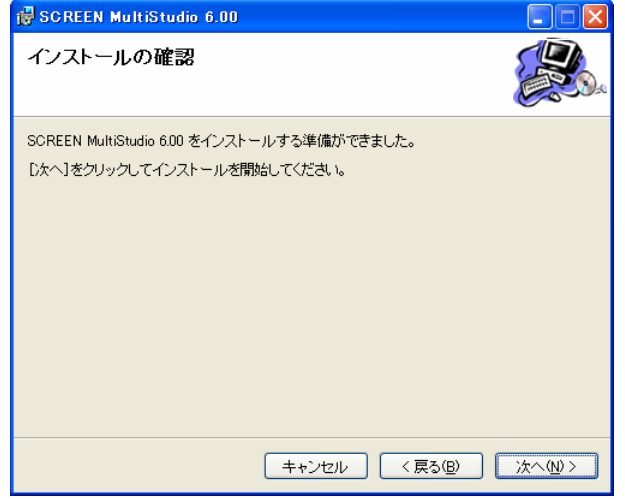

7. 〈次へ〉をクリックします。

Windows Vistaの場合 (Windows XPの場合は関係ありません)

〈ユーザーアカウント制御〉ダイアログボックスが表示さます。〈許可(A)〉をクリック してインストールを継続してください。〈キャンセル〉でインストールを中断します。

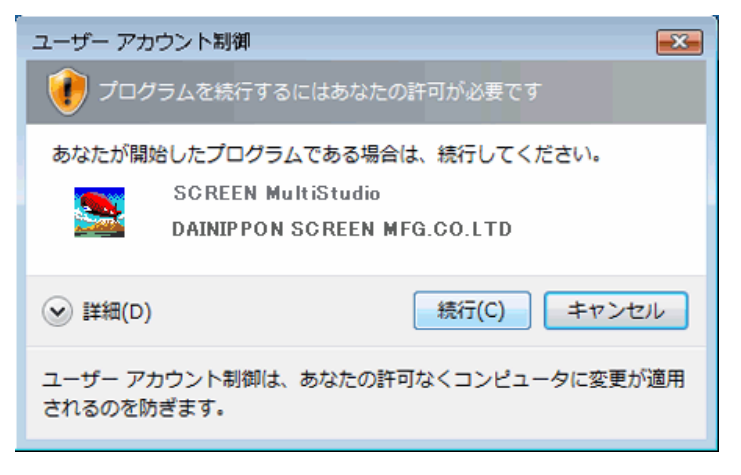

ファイルのコピーが始まり、完了すると〈インストール完了〉ダイアログボックスが表示さ れます。

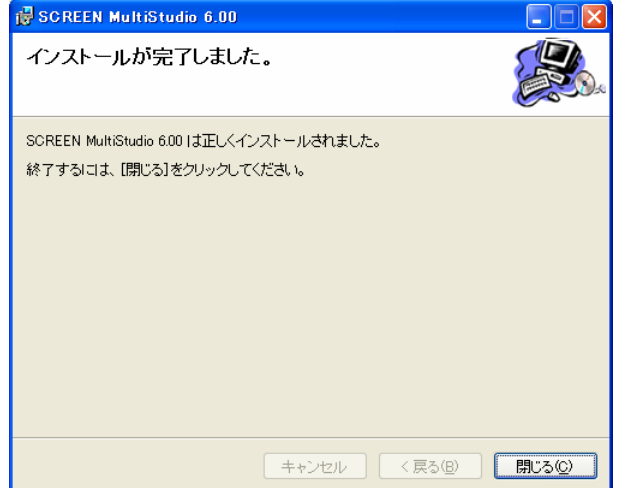

8. 〈閉じる〉をクリックします。〈システム再起動確認〉ダイアログボックスが表示されま す。〈はい〉を選択します。コンピュータが再起動します。

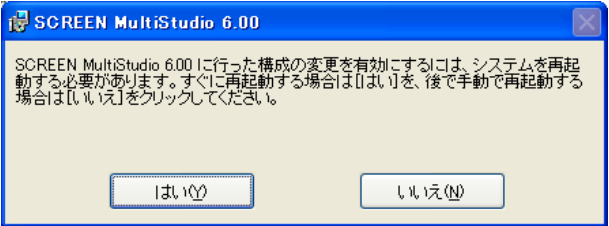

## SCREEN MultiStudio ドライバーのインストール

インストールしたMultiStudioドライバーパッケージのうち、SCREEN MultiStudioドライバ ーのプリンタをインストールします。異なるバージョンのSCREEN MultiStudioドライバー パッケージがインストールされている場合は、Ver. No.を指定してSCREEN MultiStudioド ライバーをインストールできます。以降では、SCREEN MultiStudioドライバーVer. 6.00を 例に、インストール手順を説明します。

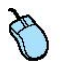

1.[スタート]メニューをクリックし、[すべてのプログラム])-[SCREEN MultiStudio 6.00]-[MultiStudioドライバー]-[インストール]の順に選択します。 〈SCREEN MultiStudioドライバーインストール〉ダイアログボックスが表示されます。

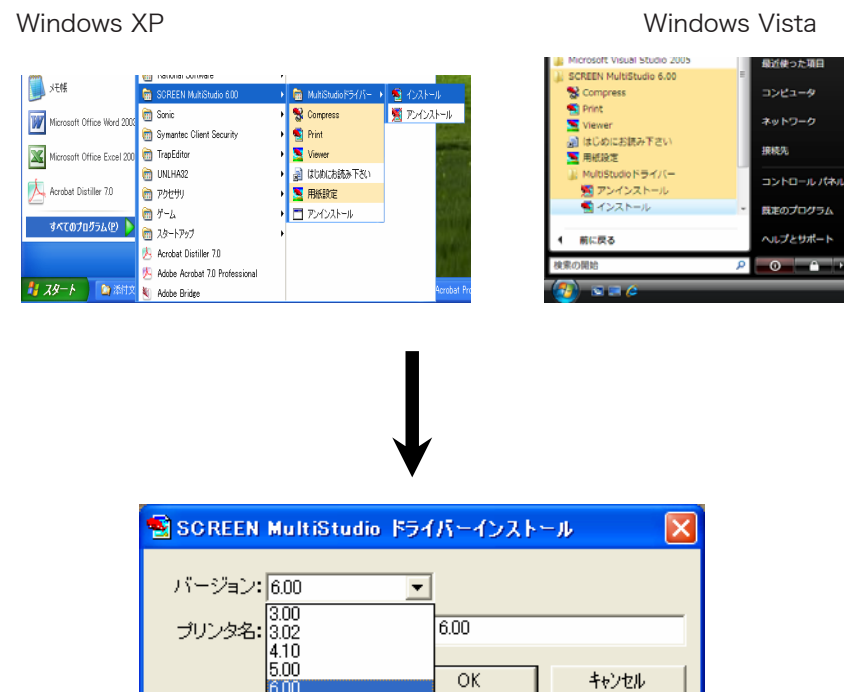

2. インストールするSCREEN MultiStudioドライバーのバージョンを選択します。 3.〈プリンタ名〉に希望する名前を入力し〈OK〉をクリックします。

メ モ

- インストールしたプリンタードライバーのバージョンに応じて、プリンタには以下のデフォル ト名が付けられています。
- ・SCREEN MultiStudio ドライバーVer.6.00を選択した場合:SCREEN MultiStudio 6.00
- ・SCREEN MultiStudio ドライバーVer.5.00を選択した場合:SCREEN MultiStudio 5.00
- ・SCREEN MultiStudio ドライバーVer.4.10を選択した場合:SCREEN MultiStudio 4.10

・SCREEN MultiStudio ドライバーVer.3.02を選択した場合:SCREEN MultiStudio 3.02 プリンタは複数個設定できます。異なるバージョンやプロパティのプリンタを、判別しやすい 名前を付けて登録することをお奨めします。

4. 選択したバージョンのダイアログボックスが表示されることを確認します。ダイアログボ ックスのタイトルには、手順3.で入力したプリンタ名が表示されています。ダイアログボッ クスは、XP用、Vista用で異なります。

## ・XP用

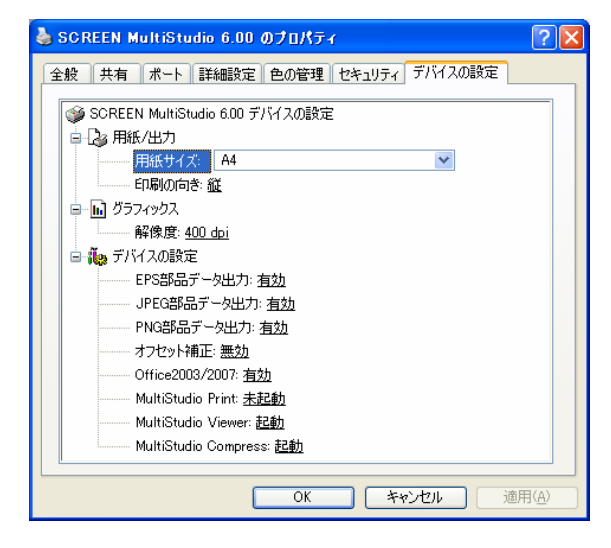

・Vista用

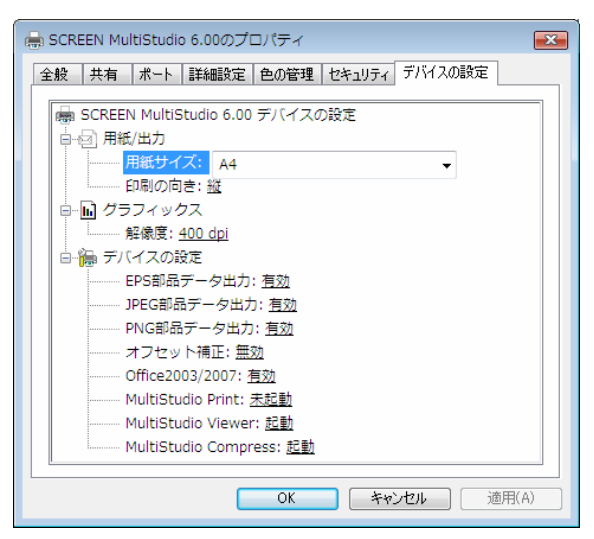

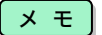

ダイアログボックス内の設定は、「SCREEN MultiStudioドライバーパッケージVer. 6.00ユ ーザーズマニュアル」を参照してください。

5.〈OK〉をクリックします。